# 使用SDM配置瘦客戶端SSL VPN(WebVPN)Cisco IOS Ī

## 目錄

[簡介](#page-0-0) [必要條件](#page-1-0) [需求](#page-1-1) [採用元件](#page-1-2) [慣例](#page-1-3) [設定](#page-2-0) [工作](#page-2-1) [網路圖表](#page-2-2) [配置瘦客戶端SSL VPN](#page-2-3) [組態](#page-16-0) [驗證](#page-18-0) [驗證您的設定](#page-18-1) [指令](#page-20-0) [疑難排解](#page-20-1) [用於排除故障的命令](#page-20-2) [相關資訊](#page-21-0)

# <span id="page-0-0"></span>簡介

瘦客戶端SSL VPN技術可用於允許使用靜態埠的應用程式進行安全訪問。例如Telnet(23)、 SSH(22)、POP3(110)、IMAP4(143)和SMTP(25)。 瘦客戶端可以是使用者驅動的、策略驅動的 ,也可以是兩者兼而有之。可以逐個使用者配置訪問,也可以建立包含一個或多個使用者的組策略 。SSL VPN技術可以在三種主要模式下配置:無客戶端SSL VPN(WebVPN)、瘦客戶端SSL VPN(埠轉發)和SSL VPN客戶端(SVC全通道模式)。

#### 1.無客戶端SSL VPN(WebVPN):

遠端客戶端僅需要一個啟用SSL的Web瀏覽器來訪問公司LAN上啟用http或https的Web伺服器。還 可以通過通用網際網路檔案系統(CIFS)瀏覽Windows檔案。Outlook Web Access(OWA)客戶端便是 http訪問的典型示例。

請參閱[使用SDM的Cisco IOS上的無客戶端SSL VPN\(WebVPN\)配置示例,](//www.cisco.com/en/US/products/ps6496/products_configuration_example09186a008071c58b.shtml)瞭解有關無客戶端SSL VPN的詳細資訊。

#### 2.瘦客戶端SSL VPN(埠轉發)

遠端客戶端必須下載基於Java的小程式,以便安全訪問使用靜態埠號的TCP應用程式。不支援 UDP。示例包括對POP3、SMTP、IMAP、SSH和Telnet的訪問。使用者需要本地管理許可權,因

為會更改本地電腦上的檔案。這種SSL VPN的方法不適用於使用動態埠分配的應用程式,例如多個 FTP應用程式。

#### 3. SSL VPN客戶端(SVC — 全通道模式):

SSL VPN客戶端將小型客戶端下載到遠端工作站,並允許對內部公司網路上的資源進行完全、安全 的訪問。SVC可以永久下載到遠端站點,也可以在安全會話結束後刪除。

請參閱[使用SDM的IOS上的SSL VPN客戶端\(SVC\)配置示例,](//www.cisco.com/en/US/products/ps6496/products_configuration_example09186a0080720346.shtml) 瞭解有關SSL VPN客戶端的詳細資訊 。

本檔案將示範精簡使用者端SSL VPN在Cisco IOS® 路由器上的簡單設定。瘦客戶端SSL VPN在這 些思科IOS路由器上運行:

- Cisco 870、1811、1841、2801、2811、2821和2851系列路由器
- Cisco 3725、3745、3825、3845、7200和7301系列路由器

## <span id="page-1-0"></span>必要條件

#### <span id="page-1-1"></span>需求

嘗試此組態之前,請確保符合以下要求:

#### Cisco IOS路由器的要求

- 列出的所有裝有SDM和IOS版本12.4(6)T或更高版本的高級映像的路由器
- 裝有SDM的管理站Cisco將新路由器附帶預裝的SDM副本。如果路由器未安裝SDM,可從 [Software Download-Cisco Security Device Manager](//www.cisco.com/pcgi-bin/tablebuild.pl/sdm)獲取軟體。您必須擁有具有服務合約的 CCO帳戶。有關詳細說明,請參[閱使用安全裝置管理器配置路由器](//www.cisco.com/public/technotes/smbsa/en/us/internet/configure_sdm.html)。

#### 客戶端電腦的要求

- 遠端客戶端應具有本地管理許可權;這不是必需的,但強烈建議這樣做。
- 遠端客戶端必須具有Java Runtime Environment(JRE)1.4版或更高版本。
- 遠端客戶端瀏覽器:Internet Explorer 6.0、Netscape 7.1、Mozilla 1.7、Safari 1.2.2或Firefox 1.0
- 在遠端客戶端上啟用Cookie和允許彈出視窗

#### <span id="page-1-2"></span>採用元件

本文中的資訊係根據以下軟體和硬體版本:

- 思科進階企業軟體映像12.4(9)T
- 思科3825整合式服務路由器
- Cisco路由器和安全裝置管理員(SDM)版本2.3.1

本文中的資訊是根據特定實驗室環境內的裝置所建立。文中使用到的所有裝置皆從已清除(預設 )的組態開始。如果您的網路正在作用,請確保您已瞭解任何指令可能造成的影響。用於此配置的 IP地址來自RFC 1918地址空間。它們在網際網路上是不合法的。

<span id="page-1-3"></span>慣例

請參閱[思科技術提示慣例以瞭解更多有關文件慣例的資訊。](//www.cisco.com/en/US/tech/tk801/tk36/technologies_tech_note09186a0080121ac5.shtml)

# <span id="page-2-0"></span>設定

## <span id="page-2-1"></span>工作

本節包含設定本檔案中所述功能所需的資訊。

### <span id="page-2-2"></span>網路圖表

本檔案會使用以下網路設定:

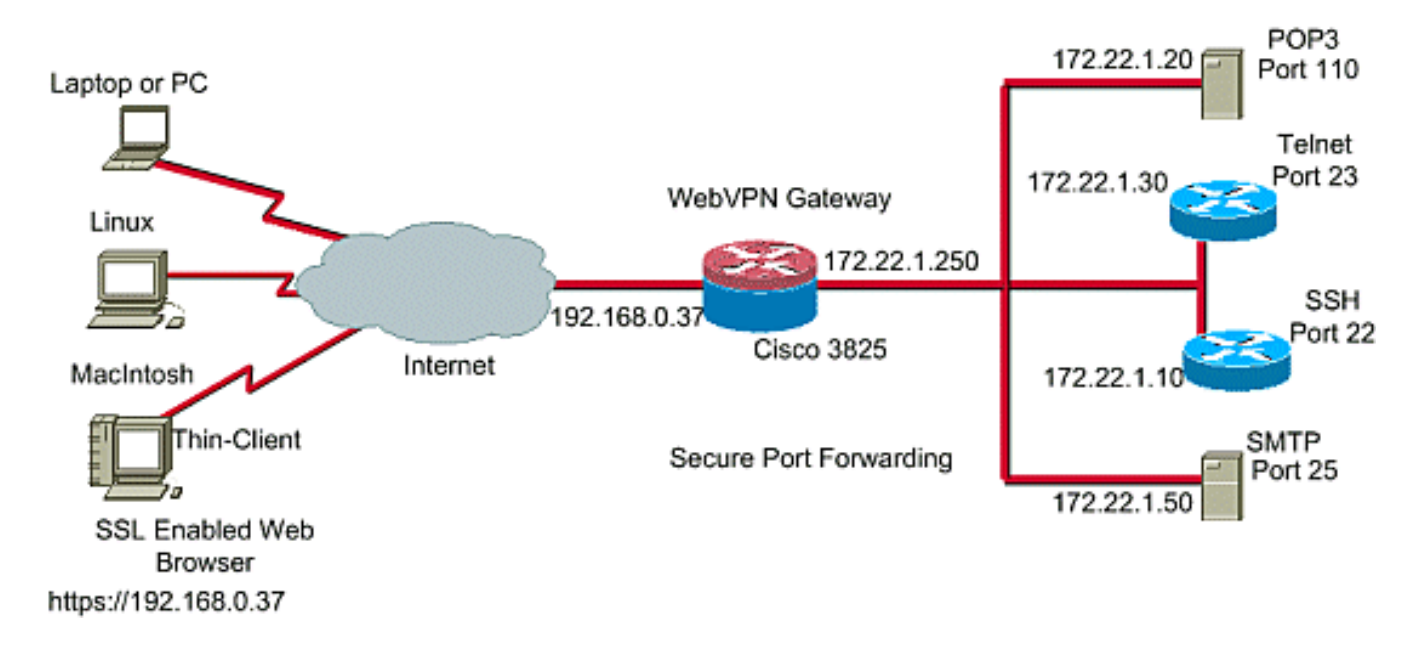

### <span id="page-2-3"></span>配置瘦客戶端SSL VPN

使用安全裝置管理器(SDM)介面中提供的嚮導在Cisco IOS上配置瘦客戶端SSL VPN,或者在命令 列介面(CLI)或在SDM應用程式中手動配置它。此示例使用嚮導。

選擇Configure頁籤。在導航窗格中,選擇VPN > WebVPN。按一下Create WebVPN頁籤。按 1.一下Create a new WebVPN旁邊的單選按鈕。按一下啟動所選任務按鈕。

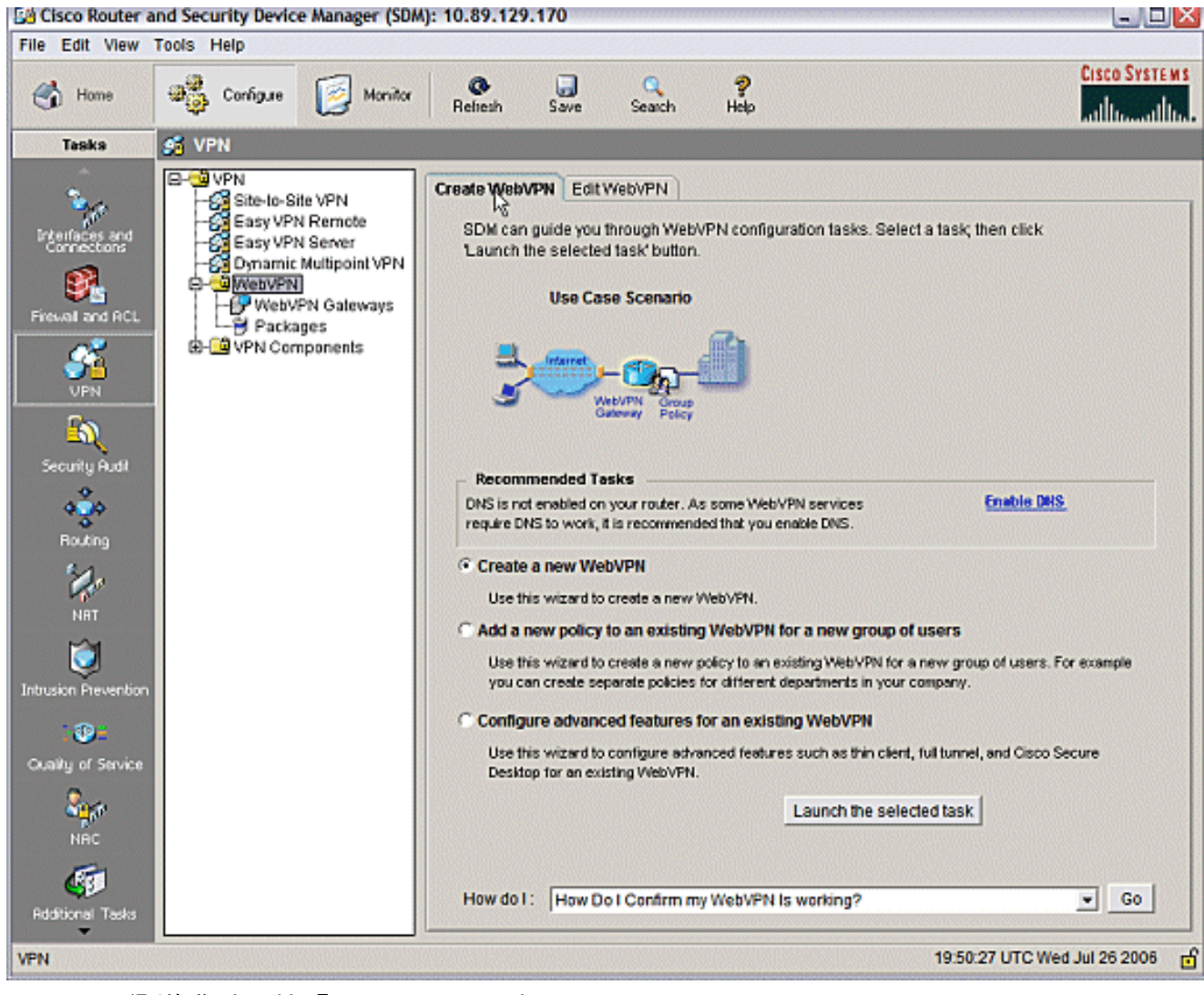

2. WebVPN嚮導啟動。按「Next」(下一步)。

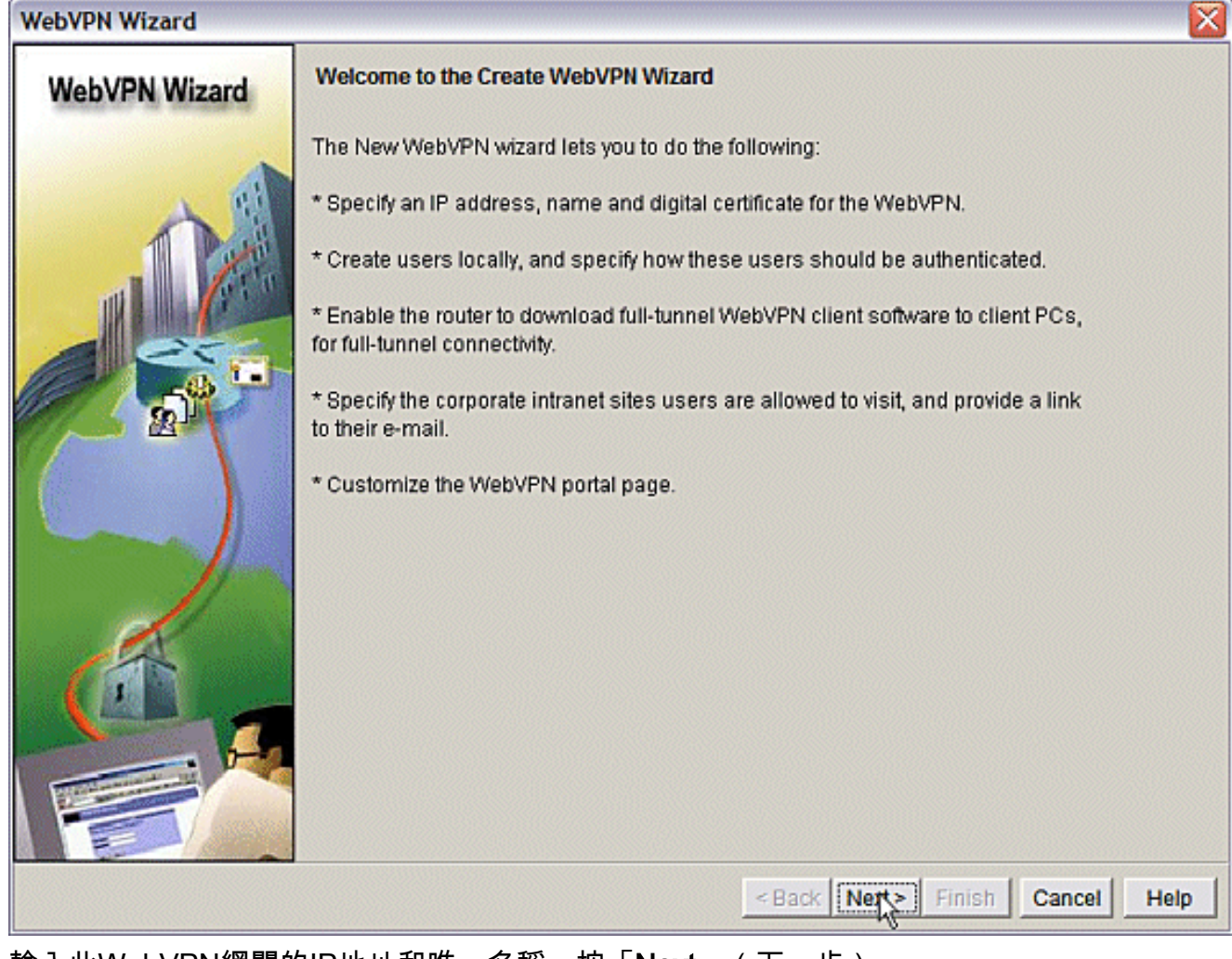

輸入此WebVPN網關的IP地址和唯一名稱。按「Next」(下一步)。

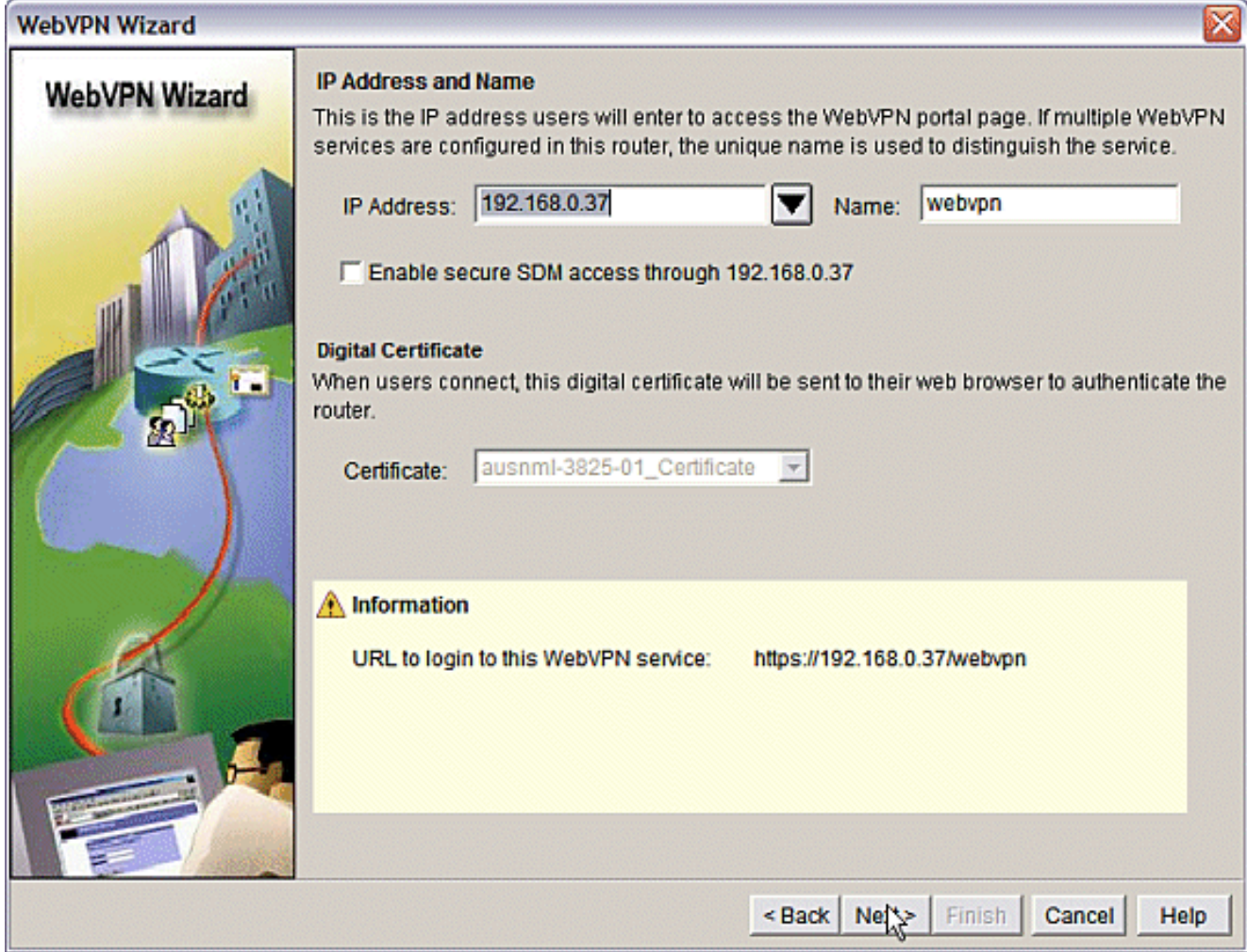

3. User Authentication螢幕允許提供使用者身份驗證的機會。此組態使用路由器上本地建立的帳 戶。您也可以使用驗證、授權及記帳(AAA)伺服器。要新增使用者,請按一下Add。在Add an Account (新增帳戶) 螢幕上輸入使用者資訊,然後按一下OK。在User Authentication螢幕上 按一下Next。

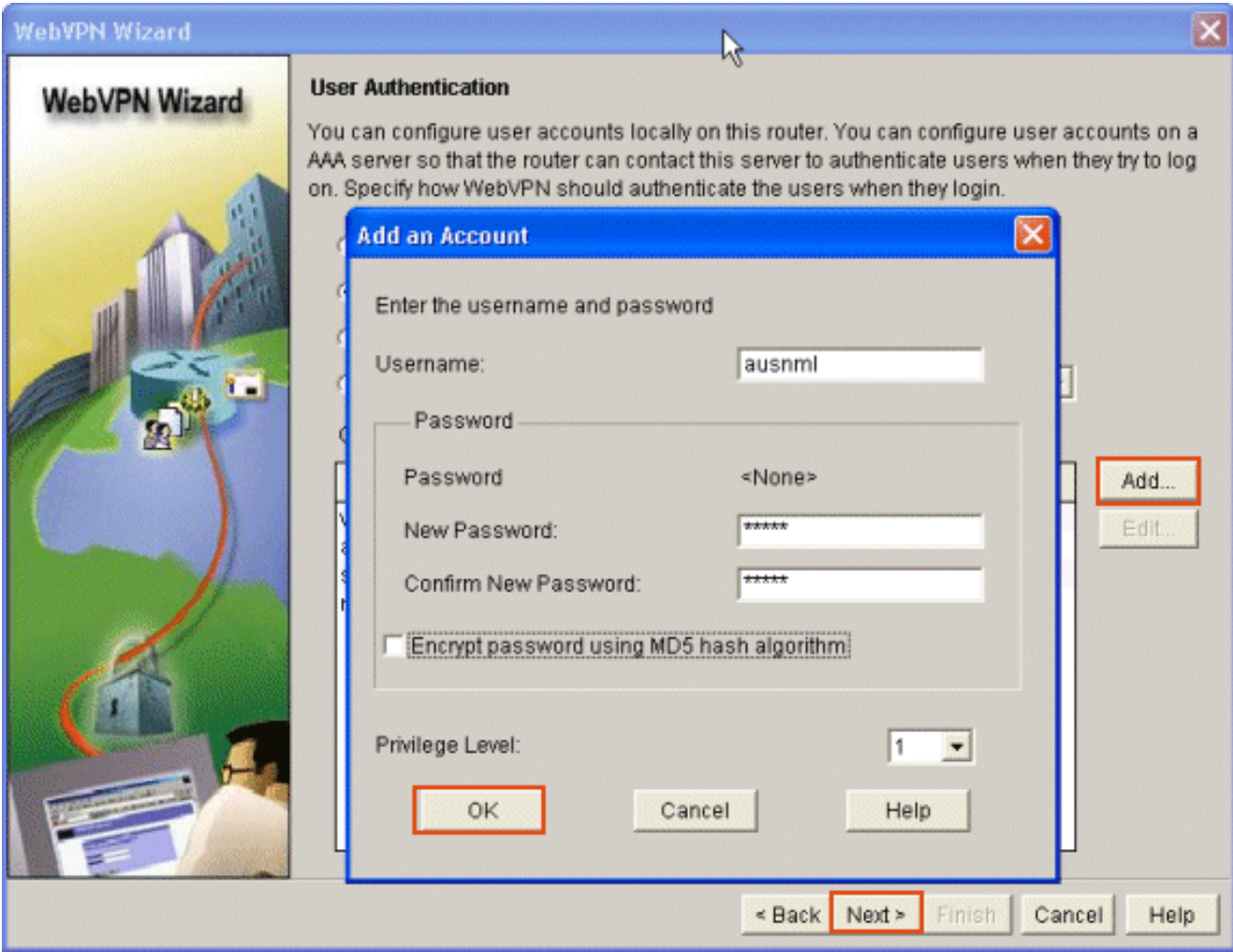

WebVPN Wizard螢幕允許配置Intranet網站,但此步驟被省略,因為此應用程式訪問使用埠轉 發。如果要允許訪問網站,請使用無客戶端或完全客戶端SSL VPN配置,這些配置不在本文檔 的範圍內。

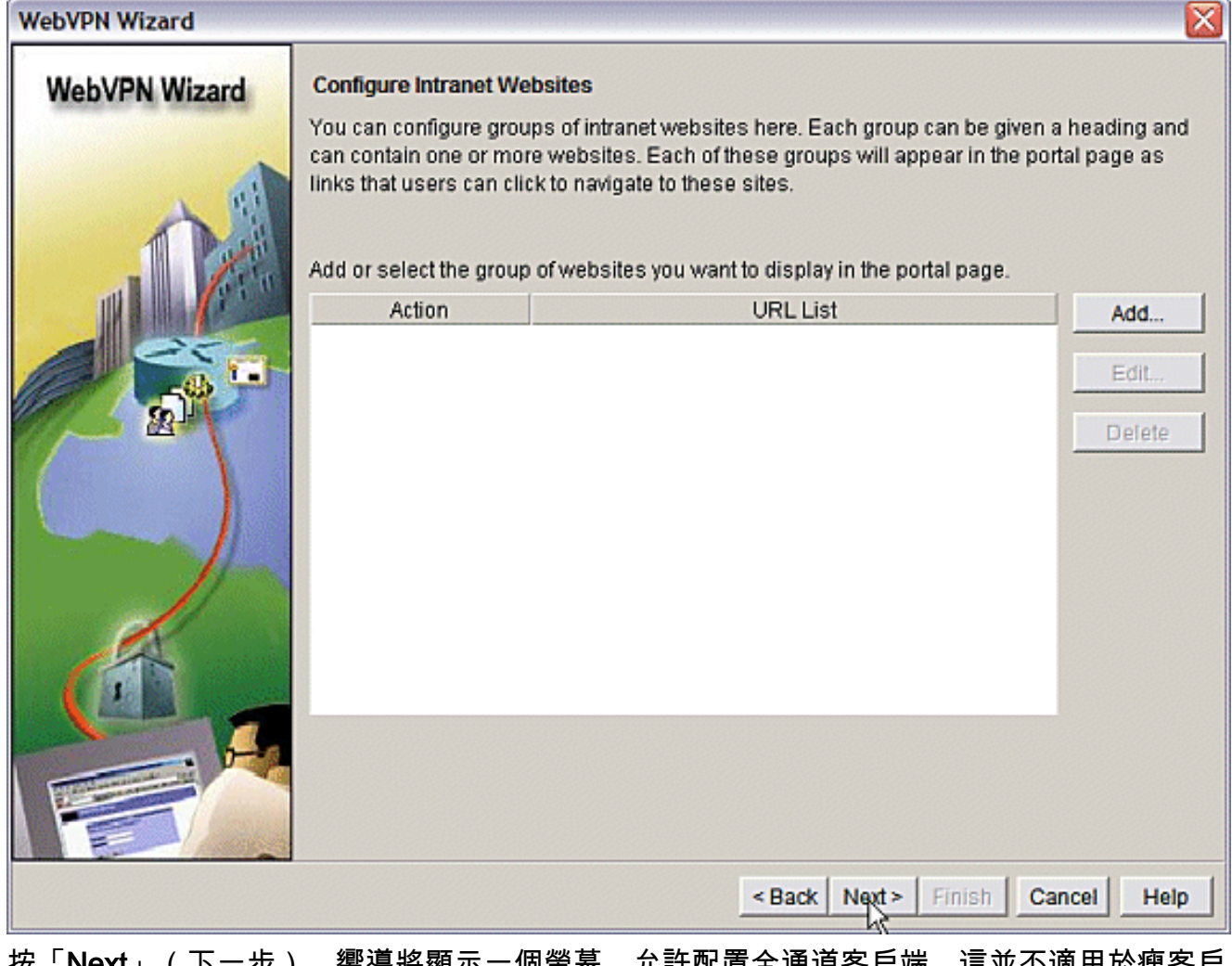

按「Next」(下一步)。嚮導將顯示一個螢幕,允許配置全通道客戶端。這並不適用於瘦客戶 端SSL VPN(埠轉發)。取消選中**Enable Full Tunnel**。按「**Next**」(下一步)。

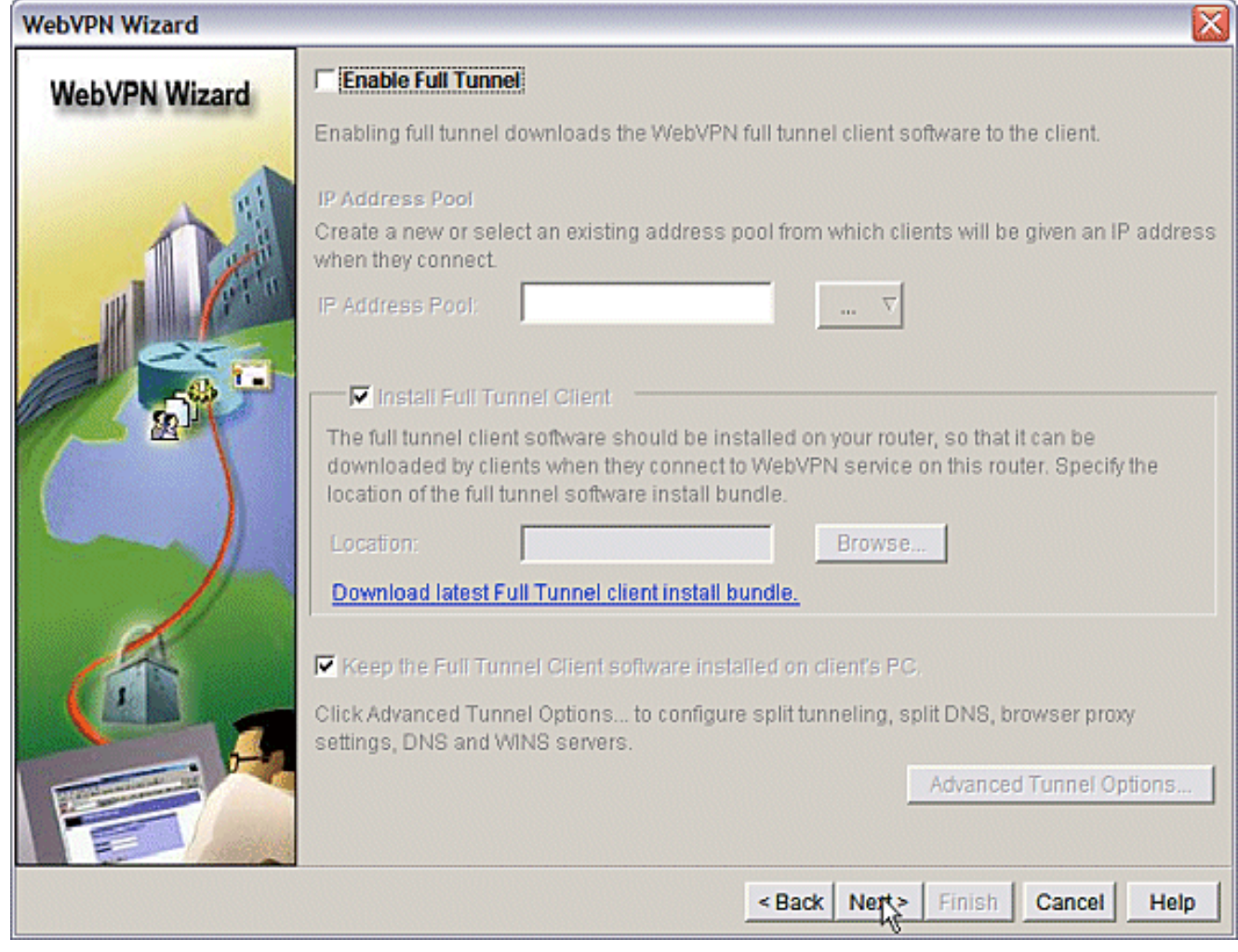

4. 自定義WebVPN門戶頁面的外觀或接受預設外觀。按「Next」(下一步)。

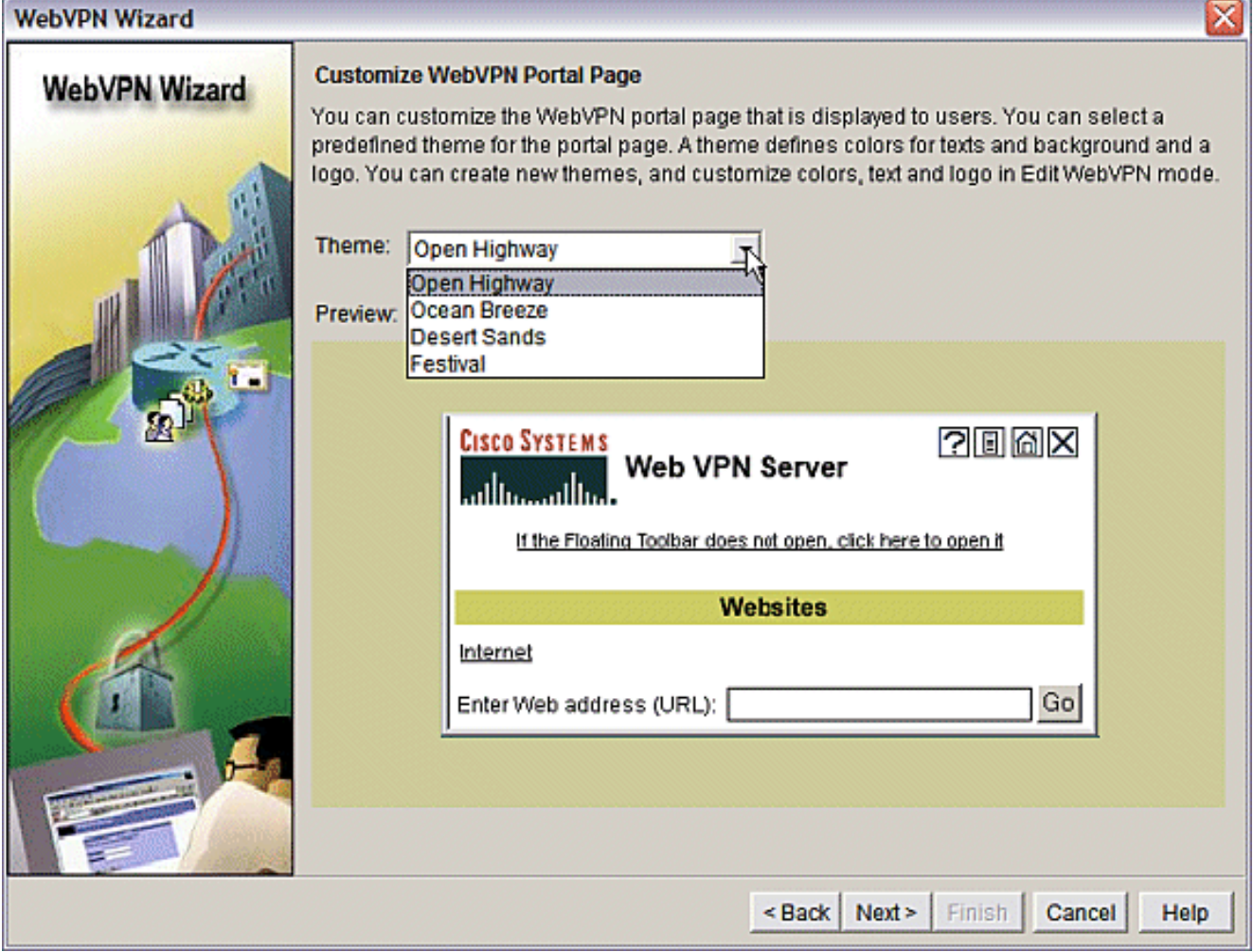

預覽配置摘要,然後按一下完成>儲存。

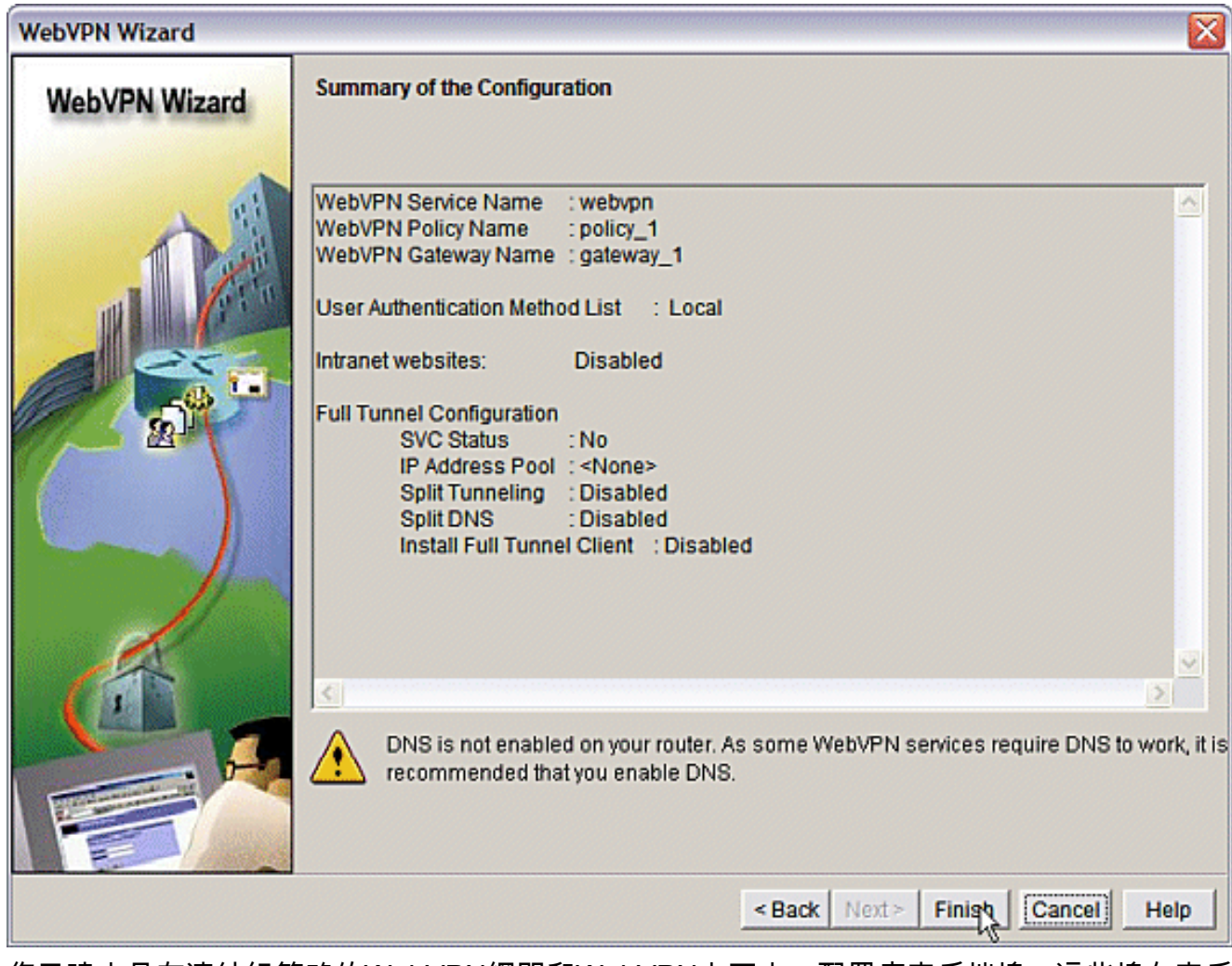

您已建立具有連結組策略的WebVPN網關和WebVPN上下文。配置瘦客戶端埠,這些埠在客戶 5.端連線到WebVPN時可用。選擇Configure。選擇VPN > WebVPN。選擇Create WebVPN。選 擇單選按鈕Configure advanced features for an existing WebVPN,然後按一下Launch the selected task。

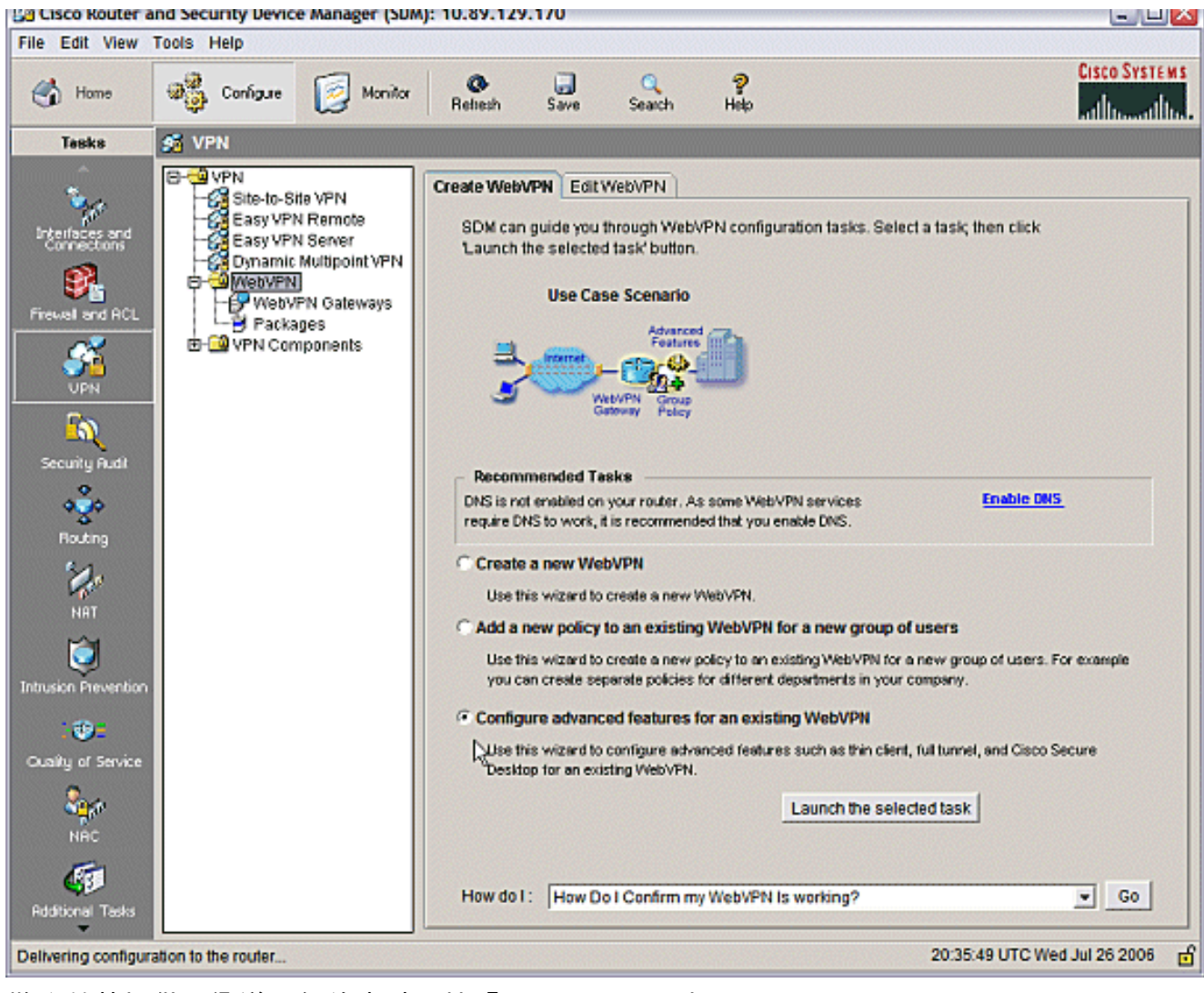

歡迎螢幕提供了嚮導功能的亮點。按「Next」(下一步)。

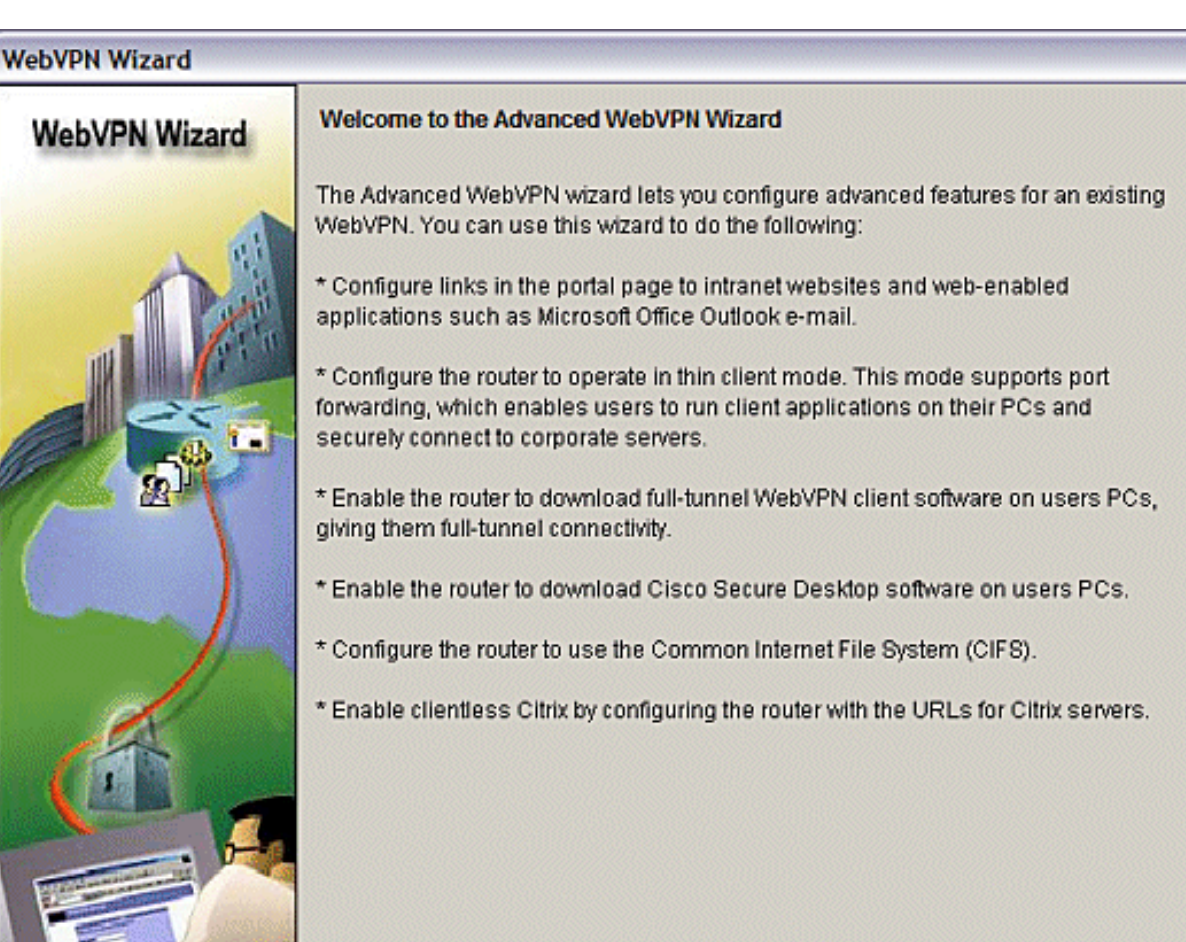

×

Back Next Finish Cancel Help

從下拉選單中選擇WebVPN上下文和使用者組。按「Next」(下一步)。

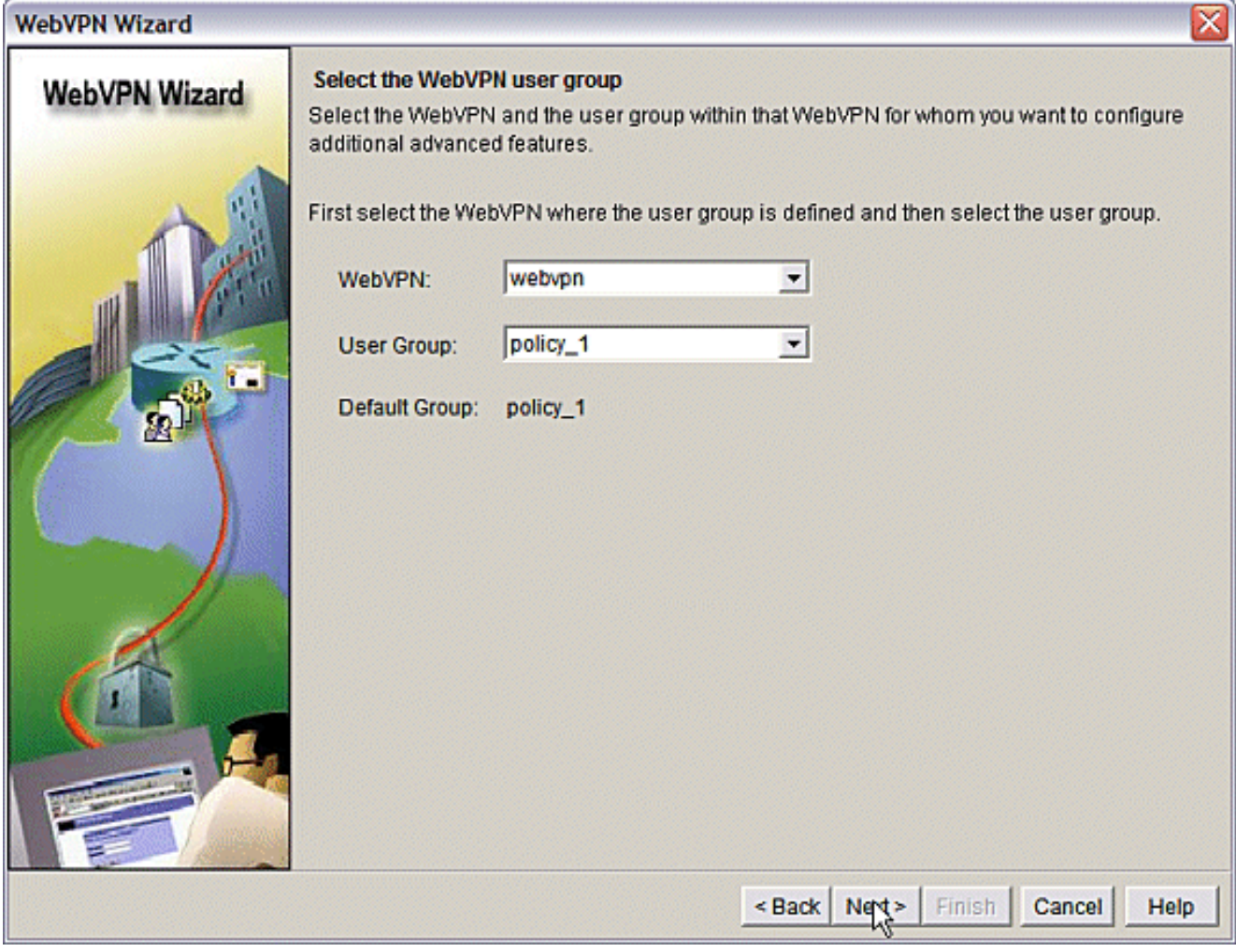

選擇Thin Client(Port Forwarding),然後按一下Next。

#### **WebVPN Wizard**

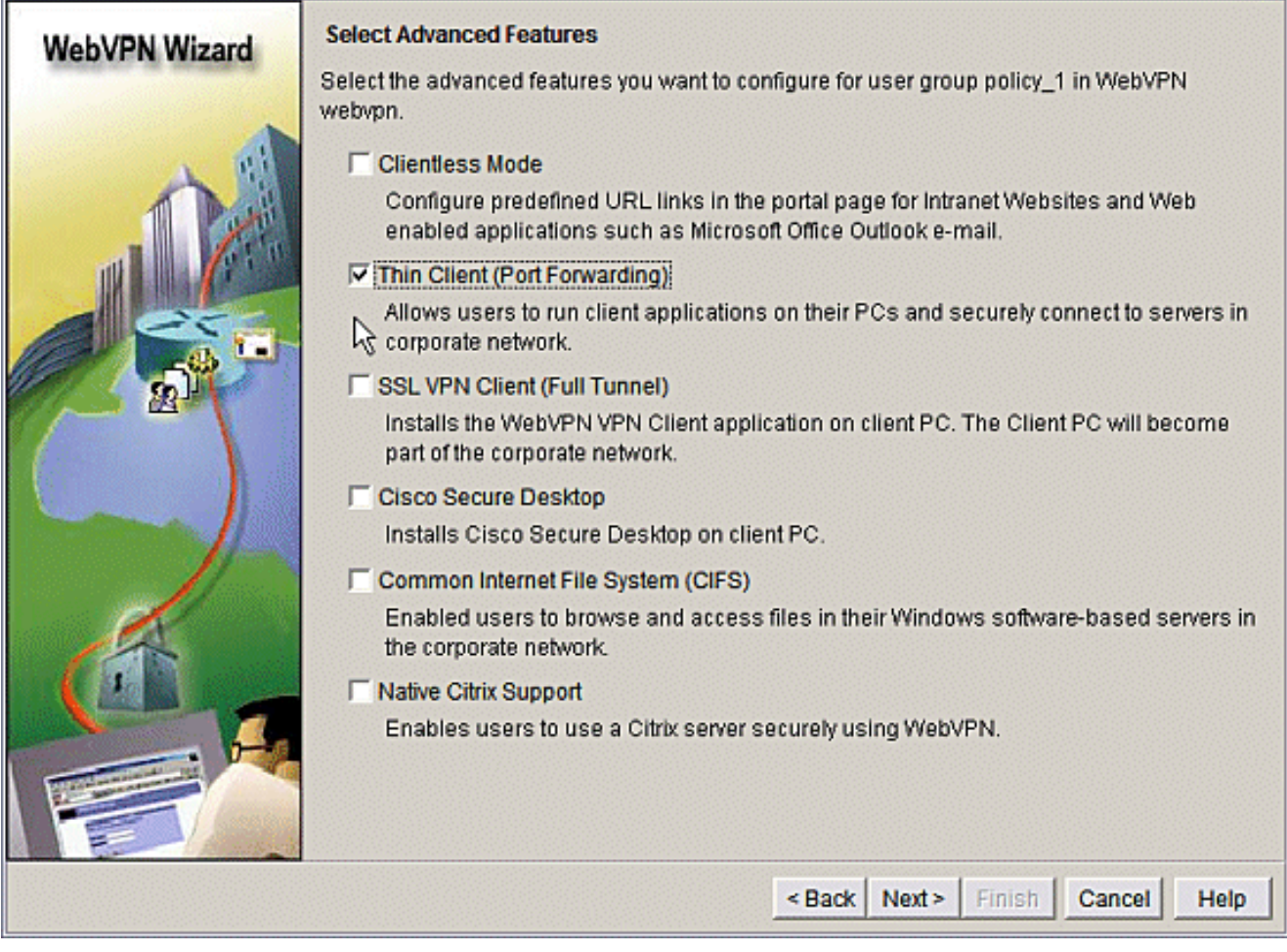

x

輸入要通過埠轉發提供的資源。服務埠必須是靜態埠,但您可以接受由嚮導分配的客戶端 PC上的預設埠。按「Next」(下一步)。

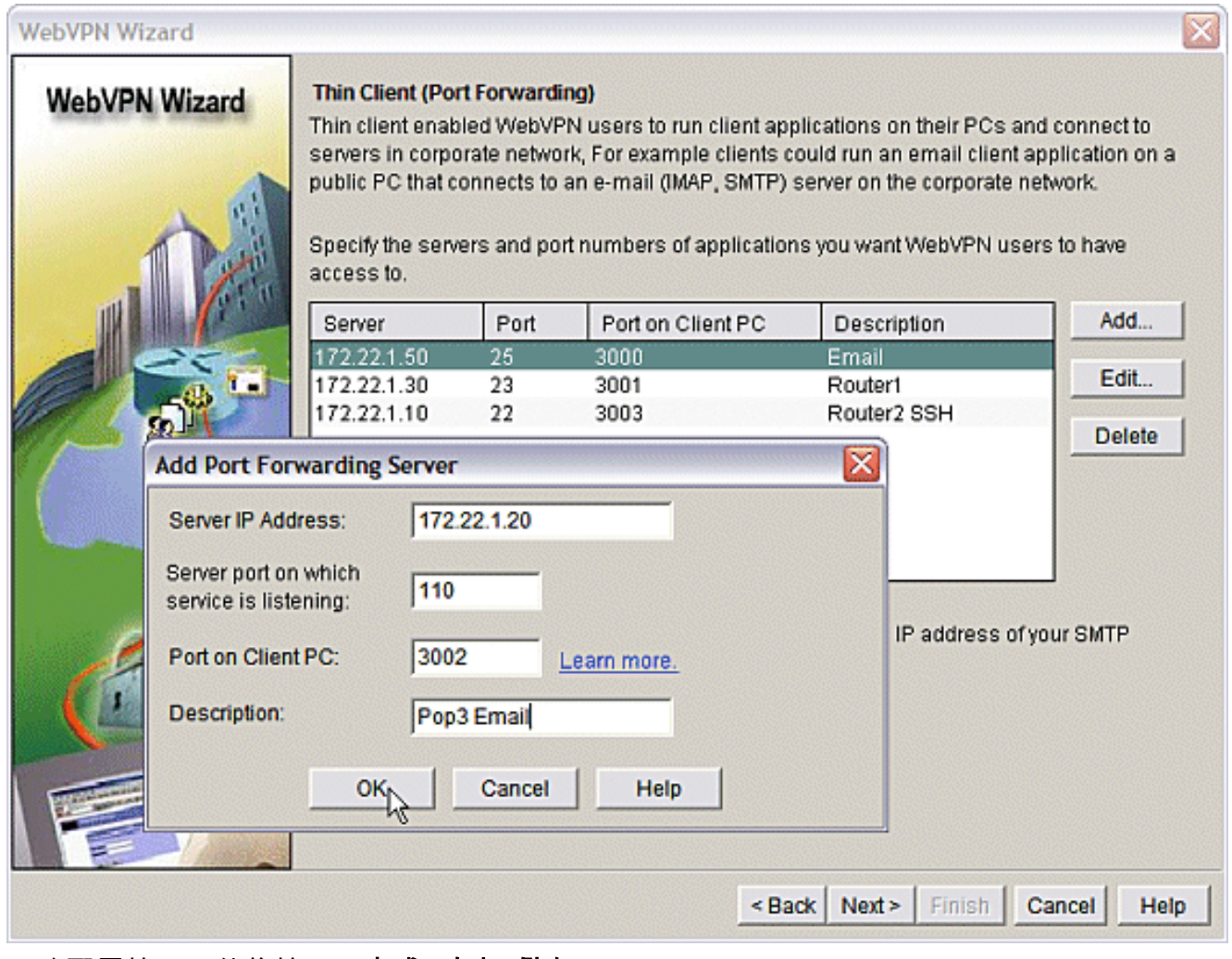

預覽配置摘要,然後按一下完成>確定>儲存。

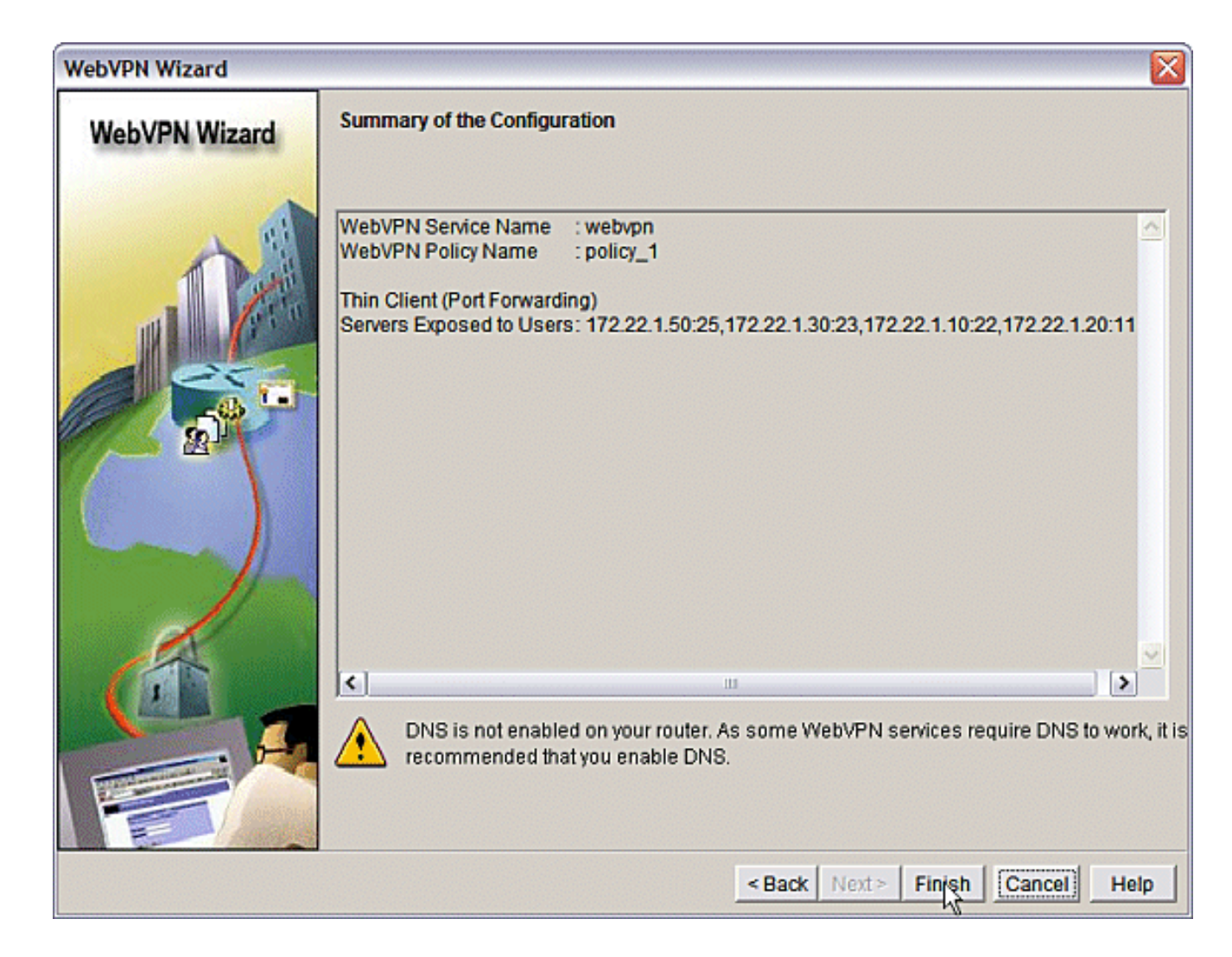

### <span id="page-16-0"></span>組態

#### SDM配置的結果。

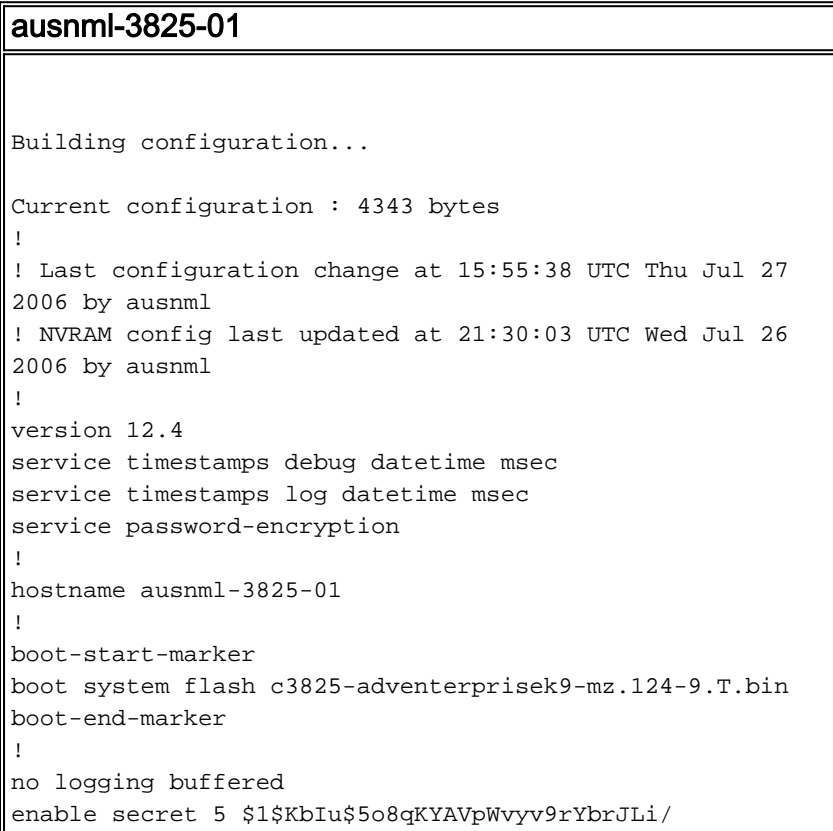

```
!
aaa new-model
!
aaa authentication login default local
aaa authentication login sdm_vpn_xauth_ml_1 local
aaa authentication login sdm_vpn_xauth_ml_2 local
aaa authorization exec default local
!
aaa session-id common
!
resource policy
!
ip cef
!
ip domain name cisco.com
!
voice-card 0
 no dspfarm
!--- Self-Signed Certificate Information crypto pki
trustpoint ausnml-3825-01_Certificate enrollment
selfsigned serial-number none ip-address none
revocation-check crl rsakeypair ausnml-3825-
01_Certificate_RSAKey 1024 ! crypto pki certificate
chain ausnml-3825-01_Certificate certificate self-signed
02 30820240 308201A9 A0030201 02020102 300D0609 2A864886
F70D0101 04050030 !--------------------- !--- cut for
brevity quit ! username ausnml privilege 15 password 7
15071F5A5D292421 username fallback privilege 15 password
7 08345818501A0A12 username austin privilege 15 secret 5
$1$3xFv$W0YUsKDx1adDc.cVQF2Ei0 username sales_user1
privilege 5 secret 5 $1$2/SX$ep4fsCpodeyKaRji2mJkX/
username admin0321 privilege 15 secret 5
$1$FxzG$cQUJeUpBWgZ.scSzOt8Ro1 ! interface
GigabitEthernet0/0 ip address 192.168.0.37 255.255.255.0
duplex auto speed auto media-type rj45 ! interface
GigabitEthernet0/1 ip address 172.22.1.151 255.255.255.0
duplex auto speed auto media-type rj45 ! ip route
0.0.0.0 0.0.0.0 172.22.1.1 ! ip http server ip http
authentication local ip http secure-server ip http
timeout-policy idle 600 life 86400 requests 100 !
control-plane ! line con 0 stopbits 1 line aux 0
stopbits 1 line vty 0 4 exec-timeout 40 0 privilege
level 15 password 7 071A351A170A1600 transport input
telnet ssh line vty 5 15 exec-timeout 40 0 password 7
001107505D580403 transport input telnet ssh ! scheduler
allocate 20000 1000 !--- the WebVPN Gateway webvpn
gateway gateway_1 ip address 192.168.0.37 port 443 http-
redirect port 80 ssl trustpoint ausnml-3825-
01_Certificate inservice !--- the WebVPN Context webvpn
context webvpn title-color #CCCC66 secondary-color white
text-color black ssl authenticate verify all !---
resources available to the thin-client port-forward
"portforward_list_1" local-port 3002 remote-server
"172.22.1.20" remote-port 110 description "Pop3 Email"
local-port 3001 remote-server "172.22.1.30" remote-port
23 description "Router1" local-port 3000 remote-server
"172.22.1.50" remote-port 25 description "Email" local-
port 3003 remote-server "172.22.1.10" remote-port 22
description "Router2 SSH" !--- the group policy policy
group policy_1 port-forward "portforward_list_1"
default-group-policy policy_1 aaa authentication list
sdm_vpn_xauth_ml_2 gateway gateway_1 domain webvpn max-
users 2 inservice ! end
```
<span id="page-18-0"></span>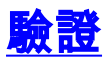

### <span id="page-18-1"></span>驗證您的設定

使用本節內容,確認您的組態是否正常運作。

1. 使用客戶端電腦訪問WebVPN網關,網址為**https://gateway\_ip\_address。**如果建立唯一的 WebVPN情景,請記住包含WebVPN域名。例如,如果已建立名為sales的域,請輸入 https://gateway\_ip\_address/sales。

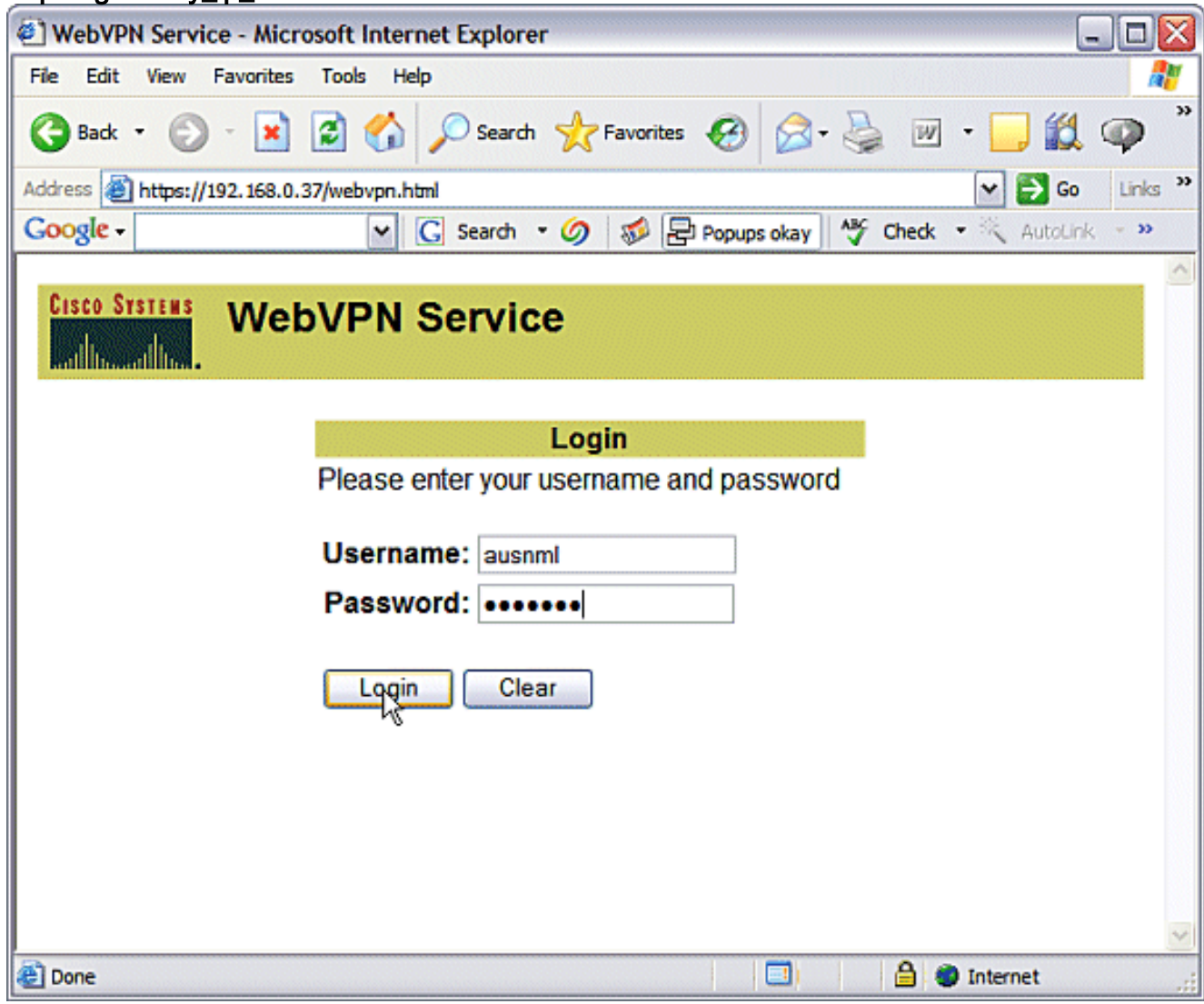

2. 登入並接受WebVPN網關提供的證書。按一下Start Application Access。

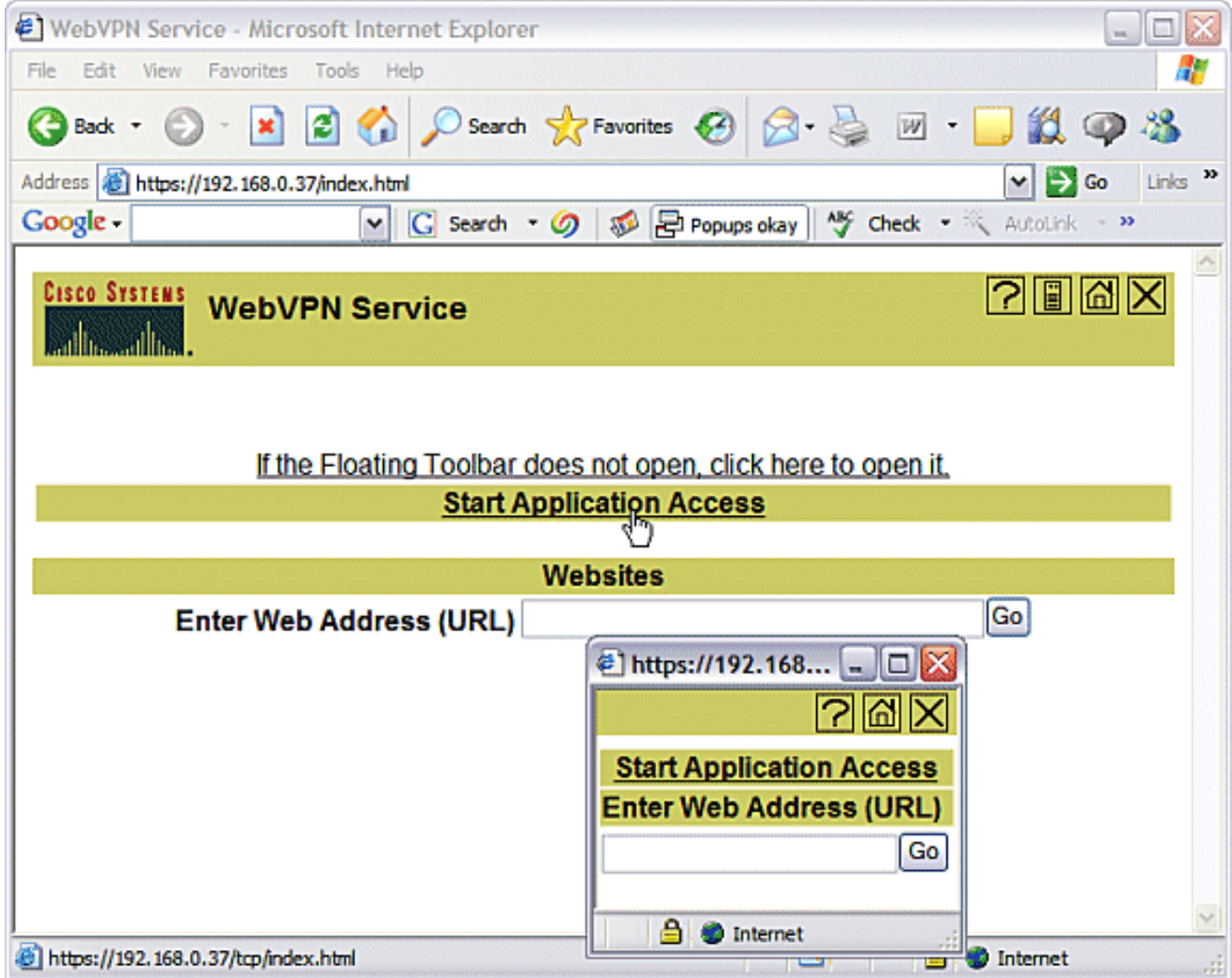

系統隨即會顯示「應用程式訪問」螢幕。您可以使用本地埠號和本地環回IP地址訪問應用程式 3.。例如,要通過Telnet連線到Router 1,請輸入**telnet 127.0.0.1 3001**。小型Java小程式將此資 訊傳送到WebVPN網關,然後WebVPN網關以安全的方式將會話兩端連線在一起。成功的連線 會導致Bytes Out和Bytes In列增加。

 $\left\{ \begin{array}{c} \end{array} \right\}$  https://192.168.0.37 - Application Access - Microsoft Internet Ex...  $\left\| \begin{array}{c} \end{array} \right\|$ **Close this window when you finish using Application Access.** Please wait for the table to be displayed before starting applications. If you shut down your computer without closing this window, you might later have problems running the applications listed below. Click here for details. Bytes Out Remote Bytes In **Sockets** Name Local Pop3 Email 127.0.0.1:3002 172.22.1.20:110  $|0|$ 0 0  $\overline{0}$ 0|| Router 1 127.0.0.1:3001 172.22.1.30:23 0 Email 127.0.0.1:3000 172.22.1.50:25  $\overline{0}$ 0 0 Router2 SSH 127.0.0.1:3003 172.22.1.10:22 0 0 0 Click to activate and use this control **Reset byte counts** e **O** Internet

# <span id="page-20-0"></span>指令

有幾個show命令與WebVPN關聯。您可以在命令列介面(CLI)上執行這些命令,以顯示統計資訊和 其他資訊。要詳細瞭解show命令的用法,請參[閱驗證WebVPN配置](//www.cisco.com/en/US/docs/ios/12_4t/12_4t11/htwebvpn.html#wp1358604)。

[輸出直譯器工具](https://www.cisco.com/cgi-bin/Support/OutputInterpreter/home.pl)(僅供[已註冊客](//tools.cisco.com/RPF/register/register.do)戶使用)(OIT)支援某些show命令。使用OIT檢視show命令輸出的分析 。

# <span id="page-20-1"></span>疑難排解

使用本節內容,對組態進行疑難排解。

客戶端電腦必須裝載SUN Java 1.4或更高版本。從[Java軟體下載](http://www.java.com/en/download/index.jsp)獲取此軟體的副本

### <span id="page-20-2"></span>用於排除故障的命令

註:使用debug命令前,請先參閱<u>有關Debug</u>命令的重要信**息**資訊。

- show webvpn — 有許多與WebVPN關聯的show命令。可以在CLI中執行這些操作以顯示統 計資訊和其他資訊。要詳細瞭解show命令的用法,請參閱[驗證WebVPN配置。](//www.cisco.com/en/US/docs/ios/12_4t/12_4t11/htwebvpn.html#wp1358604)
- debug webvpn — 使用debug指令可能對路由器造成負面影響。要詳細瞭解debug命令的用 法,請參閱[使用WebVPN Debug命令。](//www.cisco.com/en/US/docs/ios/12_4t/12_4t11/htwebvpn.html#wp1358971)

<span id="page-21-0"></span>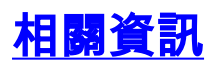

- [Cisco IOS SSLVPN](//www.cisco.com/en/US/products/ps6657/index.html?referring_site=bodynav)
- [SSL VPN WebVPN](//www.cisco.com/en/US/docs/ios/12_4t/12_4t11/htwebvpn.html?referring_site=bodynav)
- [Cisco IOS WebVPN問答](//www.cisco.com/en/US/products/ps6635/prod_qandas_list.html?referring_site=bodynav)
- [技術支援與文件 Cisco Systems](//www.cisco.com/cisco/web/support/index.html?referring_site=bodynav)